**ACS - Control ACS - Power Source**

**EPS Stromversorgung GmbH**

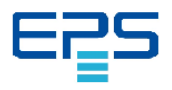

**EPS Stromversorgung GmbH Alter Postweg 101 86159 Augsburg / GERMANY** Tel. +49 (0)821 570451 0 Fax. +49 (0)821 570451 25 email info@eps-germany.de www.eps-germany.de

# **Quick Start ACS - Control**

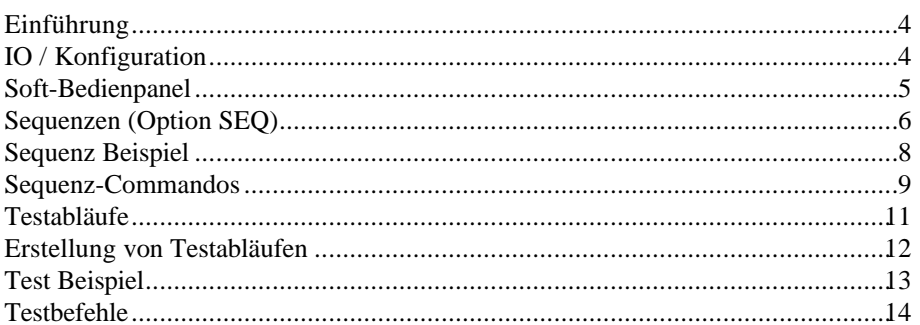

### Einführung

ACS-Control ist ein Soft-Bedienpanel für die ACS-Power-Source mit dem Sie ihre AC-Quelle komfortabel einstellen können. Die Software ACS-Control stellt auch Funktionen zur Erstellung von Sequenzen und Testabläufen zur Verfügung.

### IO / Konfiguration

- 1. Wählen Sie in der Gruppe "IO-Type" die Schnittstelle aus an welche die ACS-Power-Source angeschlossen ist. Es stehen serielle Schnittstelle, GPIB-Device-Name und GPIB-Address zur Auswahl.
- 2. Bei Auswahl "Serial" wählen Sie unter "Serial I/O" die benutzte serielle Schnittstelle aus.

Bei Auswahl "GPIB-Device-Name" geben Sie unter "GPIB" den Namen der ACS-Power-Source an, die Sie bei der Installation Ihres GPIB-Conrollers vergeben haben. Stellen Sie sicher daß dem Namen die an der ACS-Power-Source eingestellte Addresse zugeordnet ist.

Bei Auswahl "GPIB-Address" geben Sie unter "GPIB" die Addresse an die an der ACS-Power-Source eingestellt ist

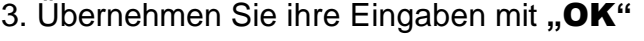

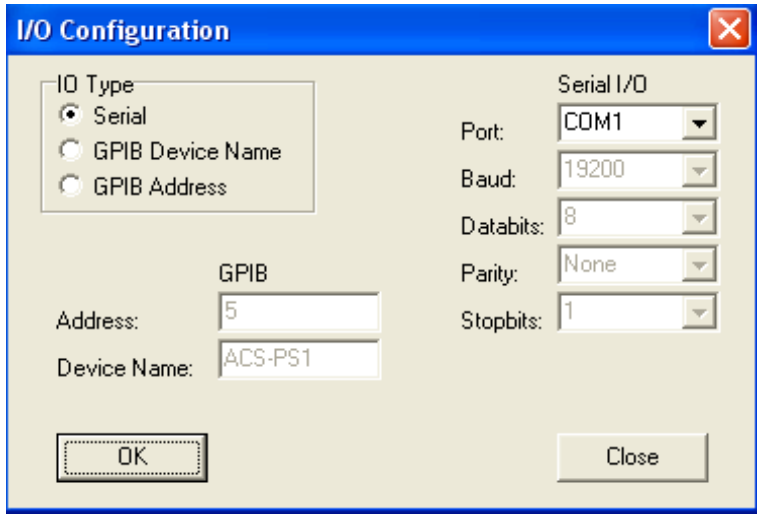

### **ACS - Control**

#### **Soft-Bedienpanel**

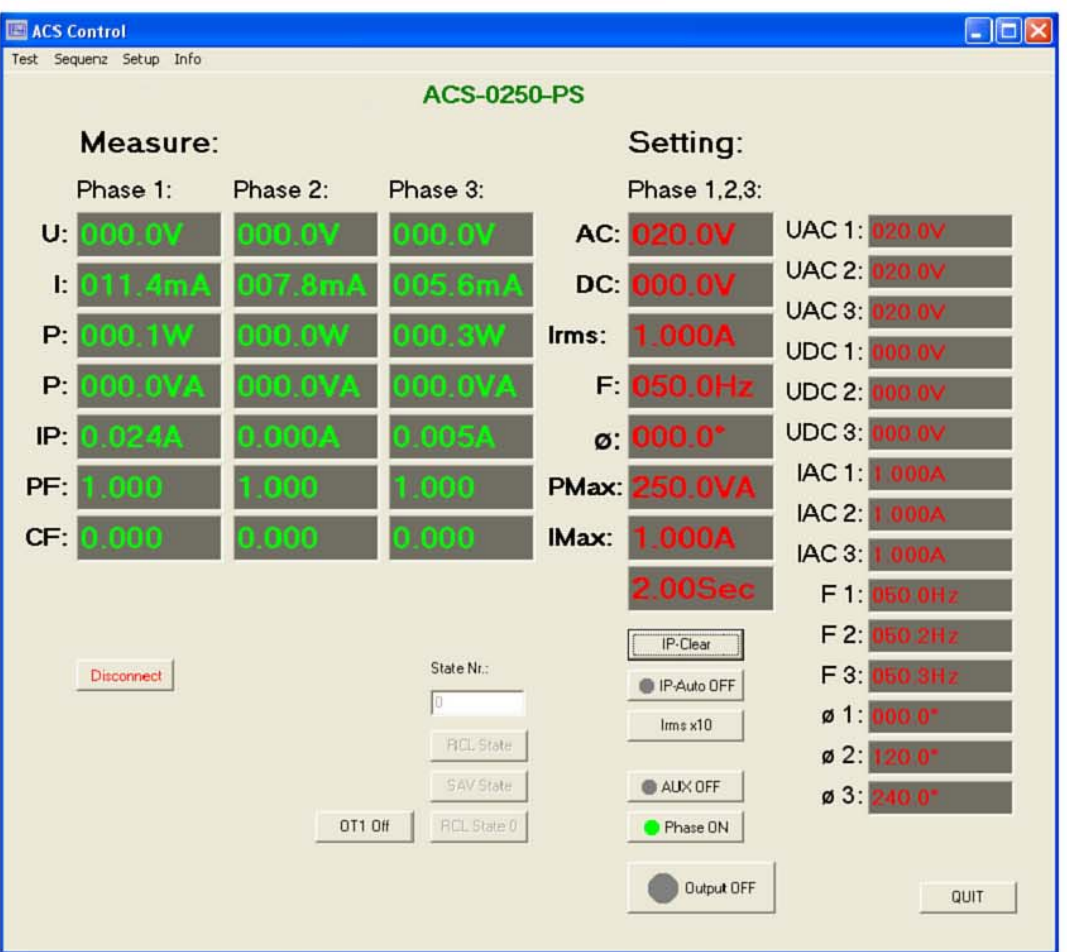

#### Connect

Diese Funktion stellt eine Verbindung zur ACS Power-Source her. Bei diesem Vorgang werden die aktuellen Parameter der Quelle zur Software übertragen und anschließend fortlaufende Messungen durchgeführt. Wenn Sie die ACS Power-Source manuell über Frontpanel bedienen wollen sollten Sie die Verbindung mit "Disconnect" trennen.

#### **Output ON / OFF**

Schaltet die Ausgangsleistung über das Lastrelais der ACS Power-Source an die Last oder trennt diese von der Last.

#### **Settings**

Auf der rechten Seite befinden sich die Setting-Parameter der ACS Power-Source wie z.B. die AC-Spannung. Die Werte geben Sie bitte als reinen Zahlenwert ohne Einheit-Zeichen mit Bestätigung durch die Eingabetaste ein. Die ACS Power-Source zeigt den Empfang durch Rücksendung des Wertes mit Einheit-Zeichen an.

### Sequenzen (Option SEQ)

Mit der ACS-Power Source können Sie automatische Befehlsabläufe (Sequenzen) ausführen.

Es können 20 Sequenzen mit 50 Befehlen zum späteren Abruf gespeichert werden.

Diese Funktion kann unter anderem zum Erzeugen von Spannungseinbrüchen bzw. Überhöhungen benutzt werden.

Die minimale Befehlsfolgezeit eines Sequenzablaufes beträgt 10 ms, wobei die Eingabe in Schritten von 10ms erfolgt.

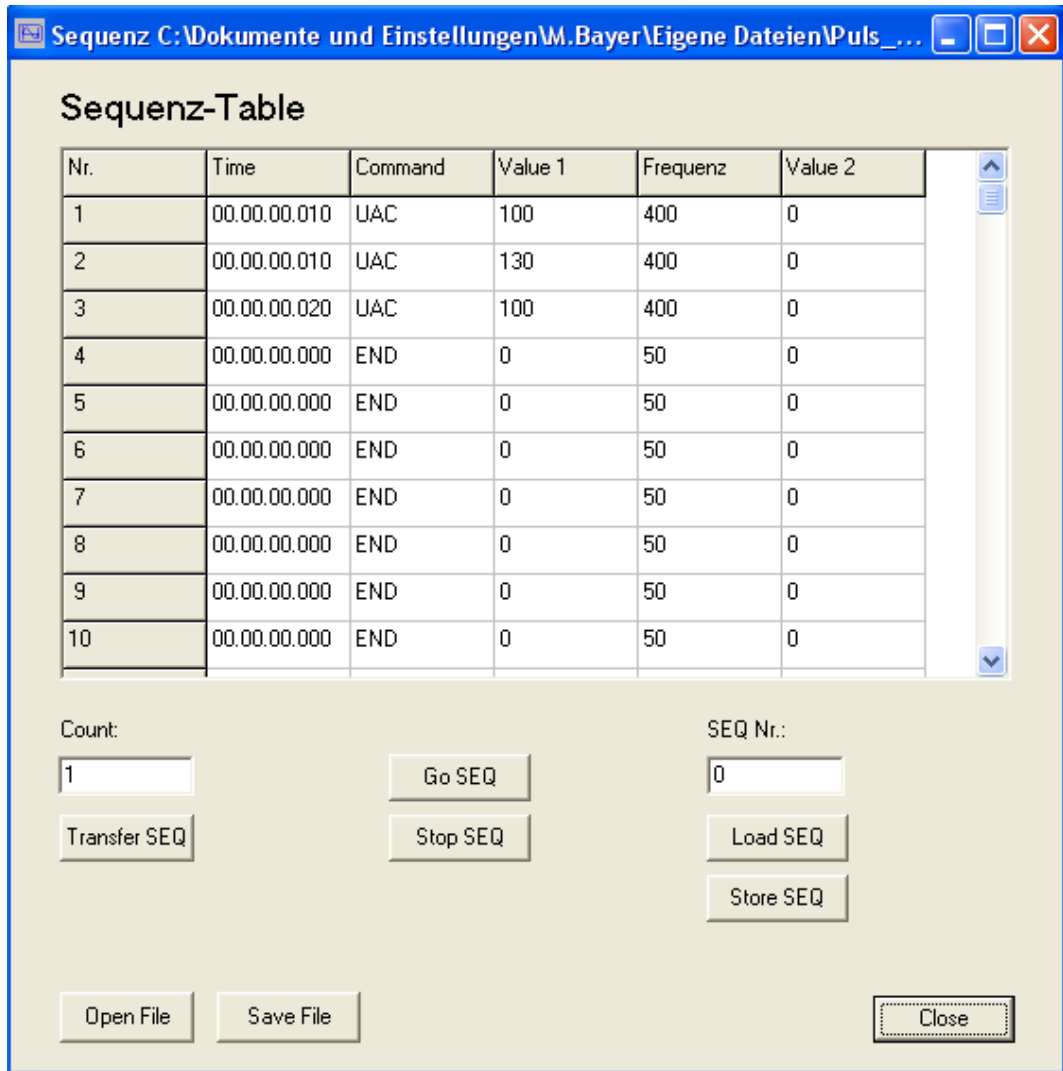

### Transfer SEQ

Diese Funktion überträgt eine Sequenzliste in den Geräte-Speicher(RAM). Während der Übertragung ist der Button grau hinterlegt.

Die übertragene Sequenz kann nun gestartet werden, muss jedoch zur späteren Verwendung noch gespeichert werden.

# Go SEQ

Startet eine Sequenz im Geräte-Speicher(RAM).

#### Stop SEQ

Stoppt eine Sequenz im Geräte-Speicher(RAM).

# **ACS - Control**

### Load SEQ

Lädt eine Sequenz SEQ-Nr. 1-20 aus dem Geräte Speicher(NV-RAM) in den Ausführungs-Speicher(RAM).

### Store SEQ

Speichert eine Sequenz SEQ-Nr. 1-20 vom Ausführungs-Speicher(RAM) in den Geräte-Speicher(NV-RAM).

# Open File

Öffnet eine Sequenz-Liste von Festplatte.

# Save File

Speichert eine Sequenz-Liste auf Festplatte.

### Verschieben, Kopieren und Löschen von Zeilen

Wenn Sie Zeilen der Tabelle verschieben, kopieren oder löschen wollen müssen Sie diese Zeilen zuerst markieren.

Um nun diese Zeilen zu markieren klicken Sie in die erste Spalte der ersten Zeile des gewünschten Zeilen-Bereichs und halten Sie dabei die linke Maustaste gedrückt. Ziehen Sie nun bei gedrückter linker Maustaste den Mauscurser bis in die letzte Zeile des gewünschten Zeilen-Bereichs (hierbei werden die markierten Zeilen blau hinterlegt) und lassen Sie die Maustaste los.

Als nächstes klicken Sie mit der rechten Maustaste auf die Zeile wohin die Zeilen verschoben bzw. kopiert werden sollen. Liegt diese Zeile außerhalb des Sichtbereiches verwenden Sie bitte nur die Scroll-Leiste. Nach dem Klicken öffnet sich ein PopUp-Fenster womit Sie mit der linken Maustaste die gewünschte Aktion wählen und durchführen können. Wenn Sie keine Aktion wünschen drücken Sie bitte die >ESC< -Taste.

### Einfügen von Zeilen

Wenn Sie Zeilen in die Tabelle einfügen wollen, müssen Sie für diese neuen Zeilen durch Verschieben Platz in der Tabelle schaffen.

Danach können Sie Befehle in die neuen Zeilen eingeben oder bestehende Zeilen dort hin kopieren.

### Sequenz Beispiel

Erzeugung einer Sequenz mit 10ms/100VAC, 10ms/130VAC, 20ms/100VAC mit 400 Hz und 2 maliger Wiederholung. Das letzte Sequenz-Command muss immer ein END sein.

#### Sequenztabelle:

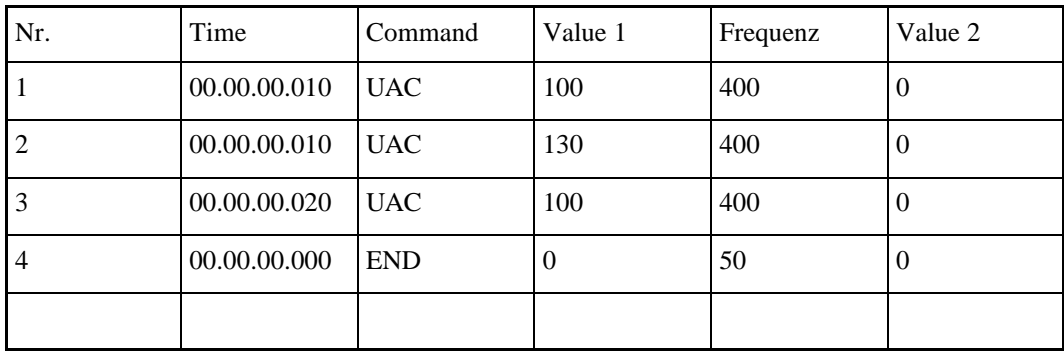

#### Count: 2

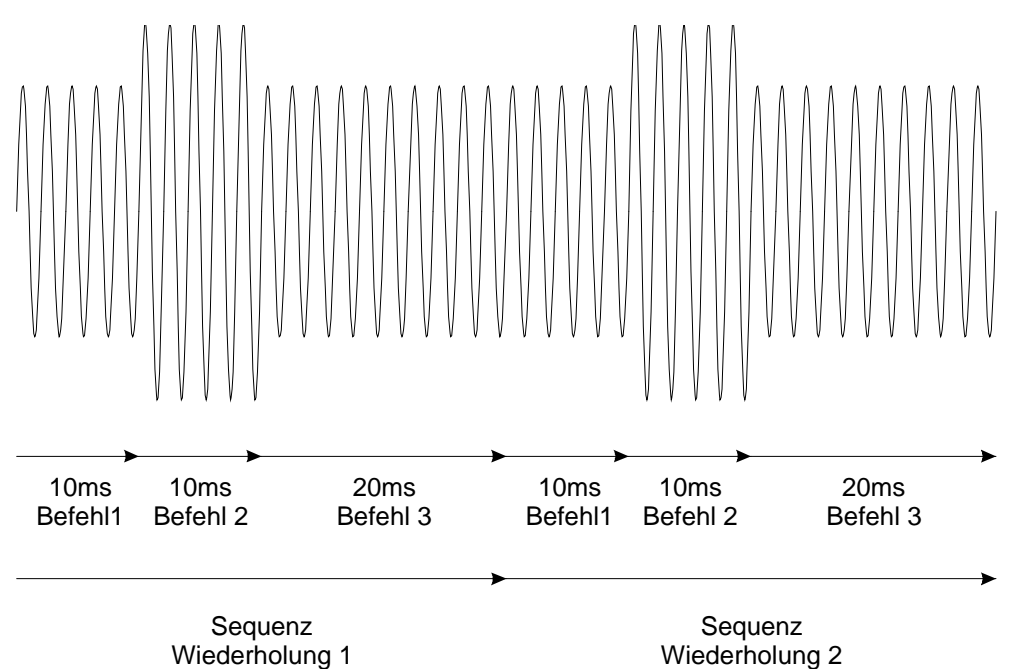

# **ACS - Control**

# Sequenz-Commandos

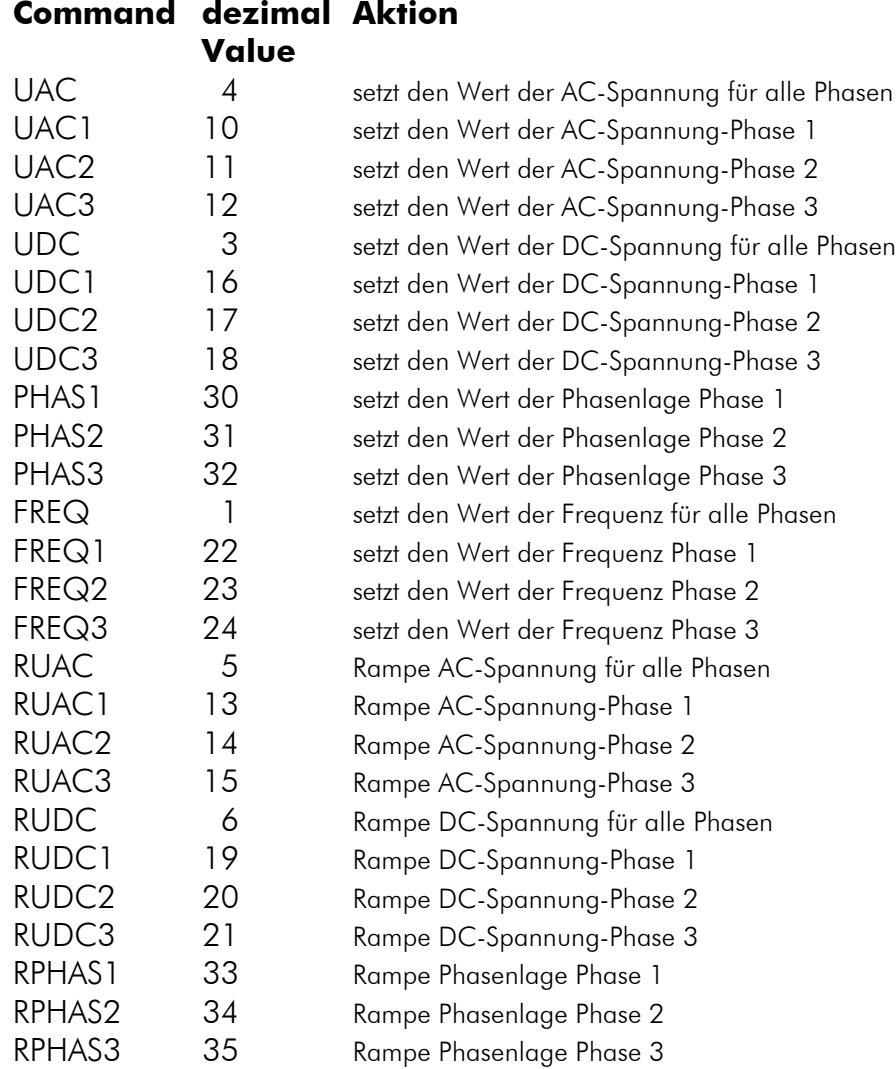

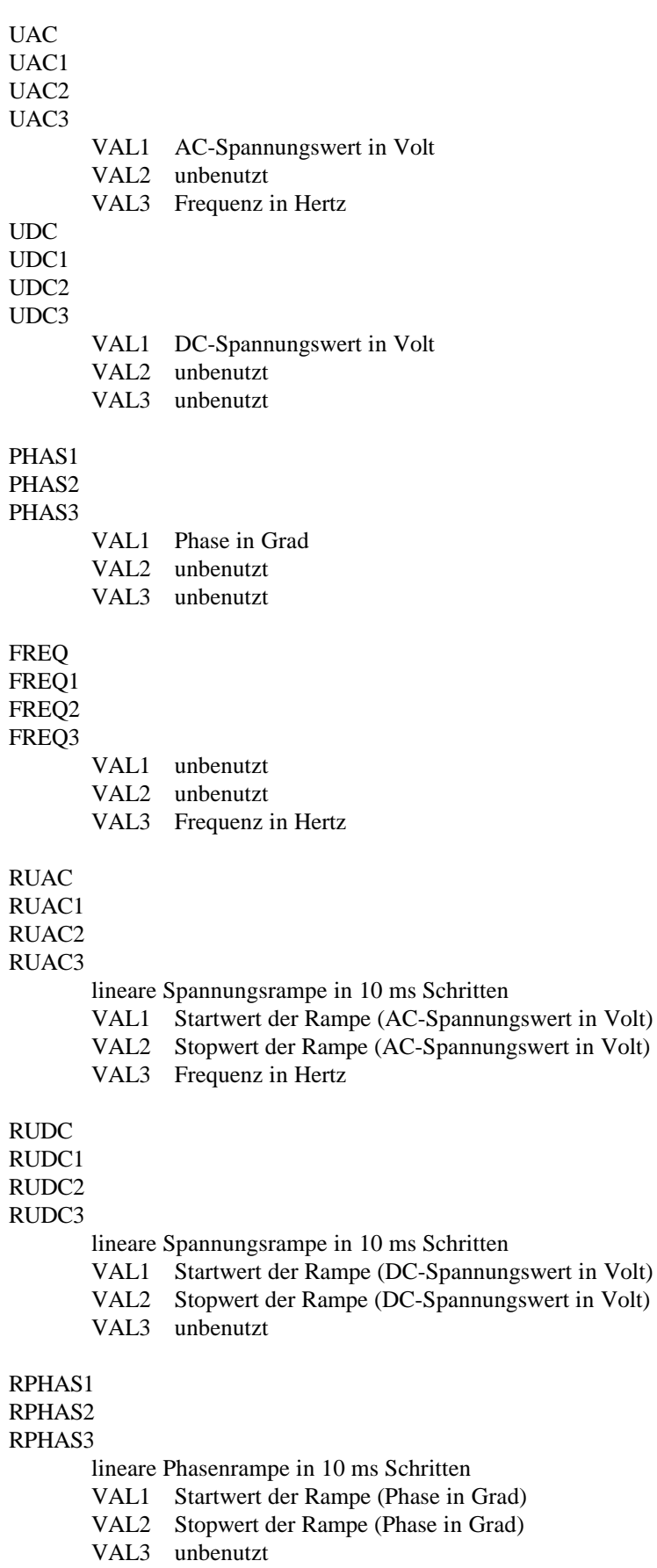

# **ACS - Control**

#### **Testabläufe**

Mit der Software ACS-Control können Sie Testabläufe für die ACS-Power-Source erstellen und ausführen.

Diese Funktion kann unter anderem zum Ausführen einfacher Prüfungen an Prüfobjekten, Anlagen und Geräten benutzt werden.

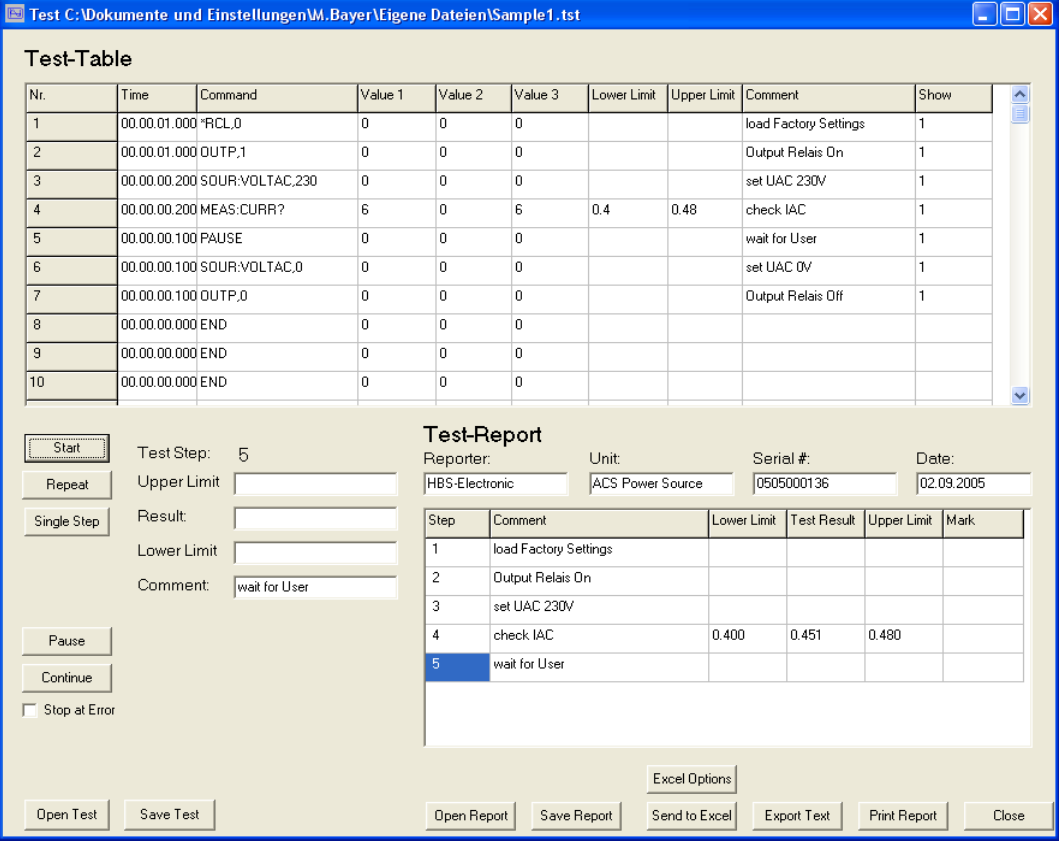

### **Start**

Startet den Testablauf ab Testschritt 1.

Bei nicht aktiver Option "Start at Step 1" wird beim aktuellen Testschritt bzw. markierten Testschritt fortgefahren.

#### Serial # +1

Bei aktiver Option wird die Seriennummer beim Test-Start um 1 erhöht. Um den Test mit Nummer 1 zu beginnen ist 0 einzugeben.

#### Single Step

Führt einen Testschritt aus, der zuvor durch klicken auf die Testschritt-Zeile ausgewählt wurde.

Bei erneutem betätigen des Buttons wird der nächste Testschritt ausgeführt.

#### Pause

Stoppt den aktuellen Testablauf.

#### **Continue**

Setzt den aktuellen Testablauf fort.

## Stop at Error

Stoppt den aktuellen Testablauf automatisch wenn ein Fehler auftritt. Diese Option muss vor dem Start des Testablaufes aktiviert werden.

### Open Test

Lädt einen Testablauf von Festplatte.

# Save Test

Speichert den aktuellen Testablauf auf Festplatte.

### Open Report

Öffnet einen Test-Report von Festplatte.

### Save Report

Speichert den aktuellen Test-Report auf Festplatte.

### Auto Save

Bei aktiver Option wird bei Testende der Test-Report ohne Nachfrage gesichert und ein Report gleichen Namens überschrieben. Der Dateiname besteht aus Unitname + Seriennummer

# Export Text

Speichert den aktuellen Test-Report als Text-File mit Semikolon als Tennzeichen zum Import in ein Tabellen-Kalkulations-Programm auf Festplatte.

### Print Report

Druckt den aktuellen Test-Report(Bericht) auf dem System-Drucker.

### Erstellung von Testabläufen

Ein Testablauf stellt eine schrittweise Abfolge von Befehlen dar.

Als Befehl kann in der Spalte "Command" jeder Fernsteuerbefehl der ACS-Power-Source und eine Auswahl von Testbefehlen benutzt werden.

Die Testbefehle müssen in Grossbuchstaben eingeben werden.

In der Spalte "Time" wird die Wartezeit bis zum nächsten Befehl im Format HH.MM.SS.MSMSMS in 100ms Schritten angegeben.

In den Spalten "Lower Limit, Upper Limit" werden die Grenzwerte bei Messungen zur Fehleranzeige angeben.

Die Spalten "Value 1, Value 2, Value 3" enthalten je nach Testbefehl zusätzliche Werte.

Die Spalte "Comment" enthält einen Info-Text zum Testschritt.

Mit der Spalte "Show" kann ein Testschritt in der Berichtsliste verborgen werden indem der Wert 0 eingetragen wird. Default Wert = 1.

# Verschieben, Kopieren und Löschen von Zeilen

Wenn Sie Zeilen der Tabelle verschieben, kopieren oder löschen wollen müssen Sie diese Zeilen zuerst markieren.

Um nun diese Zeilen zu markieren klicken Sie in die erste Spalte der ersten Zeile des gewünschten Zeilen-Bereichs und halten Sie dabei die linke

#### **Quick Start ACS - Control**

Maustaste gedrückt. Ziehen Sie nun bei gedrückter linker Maustaste den Mauscurser bis in die letzte Zeile des gewünschten Zeilen-Bereichs (hierbei werden die markierten Zeilen blau hinterlegt) und lassen Sie die Maustaste los.

Als nächstes klicken Sie mit der rechten Maustaste auf die Zeile wohin die Zeilen verschoben bzw. kopiert werden sollen. Liegt diese Zeile außerhalb des Sichtbereiches verwenden Sie bitte nur die Scroll-Leiste. Nach dem Klicken öffnet sich ein PopUp-Fenster womit Sie mit der linken Maustaste die gewünschte Aktion wählen und durchführen können. Wenn Sie keine Aktion wünschen drücken Sie bitte die >ESC< -Taste.

### Einfügen von Zeilen

Wenn Sie Zeilen in die Tabelle einfügen wollen, müssen Sie für diese neuen Zeilen durch Verschieben Platz in der Tabelle schaffen.

Danach können Sie Befehle in die neuen Zeilen eingeben oder bestehende Zeilen dort hin kopieren.

### Test Beispiel

Erzeugung eines Testablaufes der die Werkseinstellungen lädt, das Lastrelais setzt, eine AC-Spannung von 230V einstellt, danach die Stromaufnahme prüft und bei Überschreitung der Stromaufnahmelimits eine AC-Spannung von 0V einstellt und das Lastrelais trennt.

Wenn kein Stromlimit überschritten wird wartet das Programm auf einen Tastendruck des Operators und stellt danach eine AC-Spannung von 0V ein und trennt das Lastrelais

Das letzte Test-Command muss immer ein END sein.

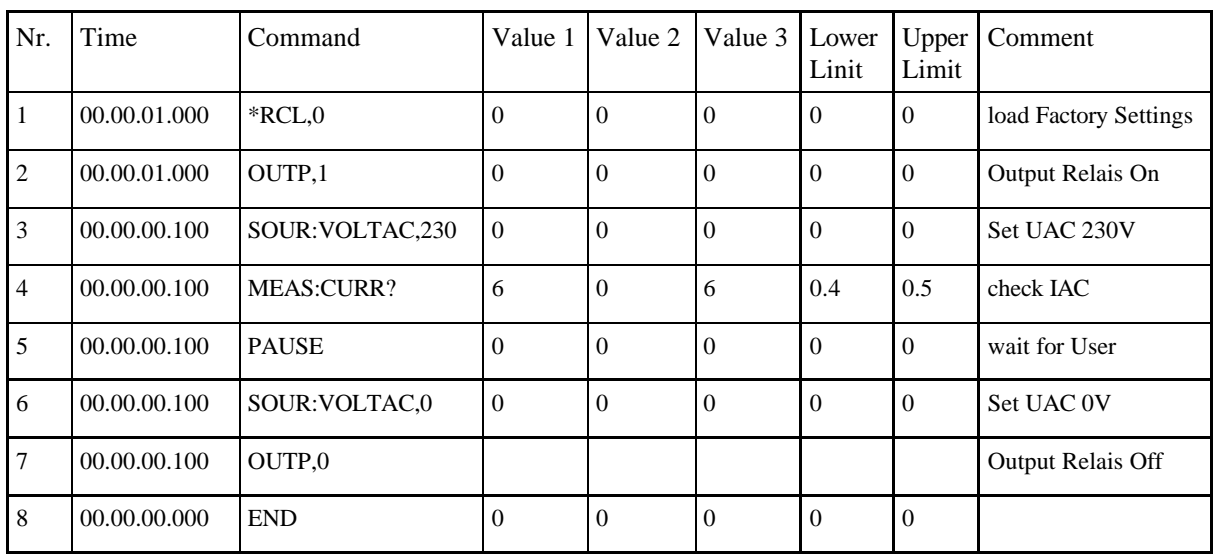

#### **Testtabelle**

# **Testbefehle**

Die Testbefehle müssen in Grossbuchstaben eingegeben werden und die direkten ACS Power-Source Befehle können in wahlweiser Schreibweise angegeben werden.

### ACS-Befehle

Bei ACS-Power-Source Befehlen die Messwerte zurückgeben kann bei Unter- bzw. Überschreitung des Wertes ein bestimmter Testschritt angesprungen werden.

Value 1 -> Testschritt der bei "Lower Limit" angesprungen wird.

Value 2 -> 0

Value 3 -> Testschritt der bei "Upper Limit" angesprungen wird.

# PAUSE

Dieser Befehl wartet bis der Benutzer den Testablauf mit "Continue" fortsetzt. Die Zeitangabe muss 00.00.00.000 sein.

Value  $1 - 0$ Value  $2 \rightarrow 0$ 

Value 3 -> 1

# GOTO

Dieser Befehl springt zu einenem bestimmten Testschritt. Die Zeitangabe muss 00.00.00.000 sein.

Value 1 -> Testschritt der angesprungen wird.

Value  $2 - 0$ 

Value 3 -> 1 (Wiederholungen des GOTO-Befehls)

### @MSGVARxx

Dieser Befehl unterbricht die Testausführung und erwartet die Eingabe des Wertes für Variable XX in einer Dialogbox, danach wird die Testausführung fortgesetzt. Mit der Taste "RETURN" oder mit dem "OK" Button wird der Eingabewert übernommen und mit dem "CLOSE" Button bleibt der Wert unverändert.

Zwei stellige Angabe der Variablennummer. z.B. 01. XX = 01 - 10 Die Zeitangabe muss 00.00.00.000 sein.

Value 1 -> Vorgabe für den Variablenwert z.B. 100.5.

Value  $2 \rightarrow 0$ 

Value  $3 \rightarrow 0$ 

# @SETVARxx

Dieser Befehl legt einen Wert für Variable XX fest. Zwei stellige Angabe der Variablennummer. z.B. 01.  $XX = 01 - 10$ Die Zeitangabe muss 00.00.00.000 sein. Value 1 -> Variablenwert z.B. 100.5, 150 Value  $2 - 0$ Value  $3 \rightarrow 0$ 

### **ACS - Control**

### @ADDVARxx

Dieser Befehl addiert einen Wert zur Variable XX . Zwei stellige Angabe der Variablennummer. z.B. 01. XX = 01 - 10 Die Zeitangabe muss 00.00.00.000 sein. Value 1 -> Wert z.B. 10.0, 10 Value  $2 - 0$ Value  $3 \rightarrow 0$ 

#### @SUBVARxx

Dieser Befehl subtrahiert einen Wert von Variable XX . Zwei stellige Angabe der Variablennummer. z.B. 01. XX = 01 - 10 Die Zeitangabe muss 00.00.00.000 sein. Value 1 -> Wert z.B. 10.0, 10 Value  $2 - 0$ Value  $3 \rightarrow 0$ 

#### @VARxx

Diese Zeichenfolge wird durch den Variablenwert der Variable XX ersetzt. Zwei stellige Angabe der Variablennummer. z.B. 01. XX = 01 - 10 z.B. beim Befehl SOUR:VOLTAC,@VAR01

- Value  $1 0$
- Value 2 -> 0
- Value 3 -> 0

#### @SYSTIME

Dieser Befehl gibt die Systemzeit im Report aus. Die Zeitangabe muss 00.00.00.000 sein.

- Value  $1 0$
- Value 2 -> 0
- Value  $3 \rightarrow 0$

#### END

Dieser Befehl muss immer am Ende eines Testablaufes stehen. Die Zeitangabe muss 00.00.00.000 sein.

Value  $1 - 0$ Value  $2 - 0$ Value  $3 - 0$ 

#### @GPIBxx/

Dieser Befehl ermöglicht es zusätzliche GPIB-Geräte zu steuern. Zwei stellige Angabe der der GPIB-Geräteaddresse. z.B. 05 Nach dem Schrägstrich folgt der Fernsteuerbefehl des Gerätes. z.B. GPIB05/SOUR:VOLTAC,100 Value  $1 - 0$ Value 2 -> 0

```
Value 3 -> 0
```